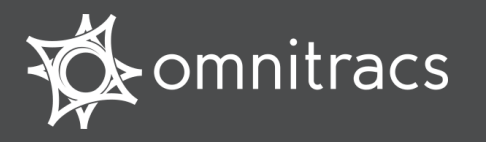

# Vehicle Inspection Report DOT Driver Quick Reference Card for use with Vehicle Inspection Report

Driver Training Card

Regulations require that you inspect your truck and trailer everyday. The Vehicle Inspection Report (VIR) application lets you complete these tasks easily and electronically. When you report a defect, your company can respond quickly to repair and return the vehicle into service.

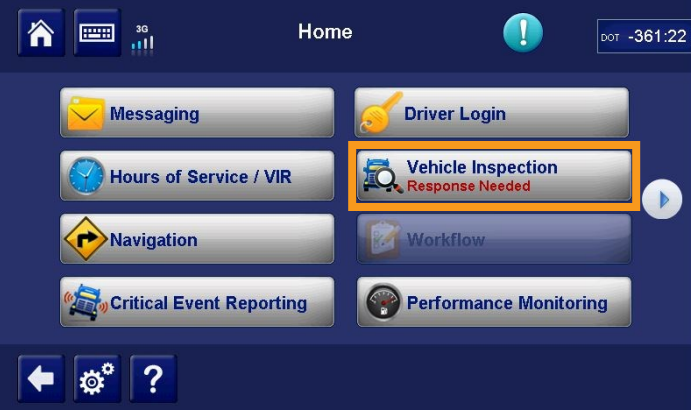

### Submitting an Inspection Report (Canadian Rules)

The process for submitting a VIR in Canada is similar submitting a VIR for US Rules, however in steps 5 and 6, you are required to specify severity for the vehicle and trailer defects.

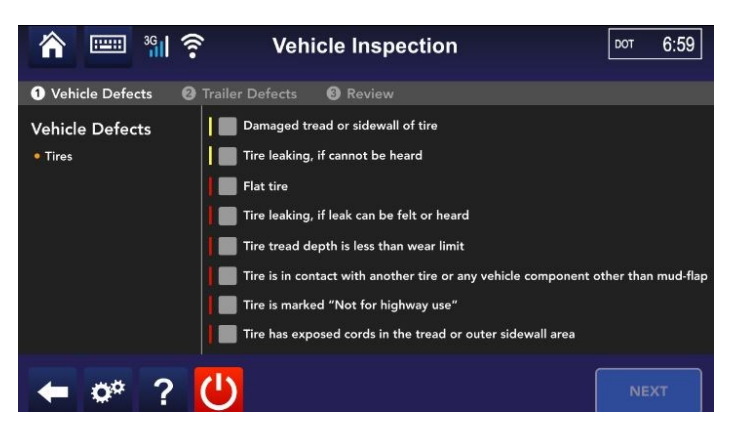

### About Vehicle Inspection Report Submitting an Inspection Report (US Rules)

You may submit up to five open Vehicle reports and unlimited Trailer reports.

Note: If you do not have a trailer connected, you must delete the default trailer before submitting an inspection report.

- 1. From the home screen, tap Vehicle Inspection; then NE
	- VIR.
- 2. Specify USA or Canada.
- 3. Type the name of the person performing the inspection in the Inspector Name field.
- 4. If your trailer isn't listed, tap Add Trailer, type the traile ID, then tap Next.
- 5. If there are no vehicle defects, tap No Defects. Otherwise, select the defects and tap Next. Describe the vehicle defects in the text field, then tap Next.

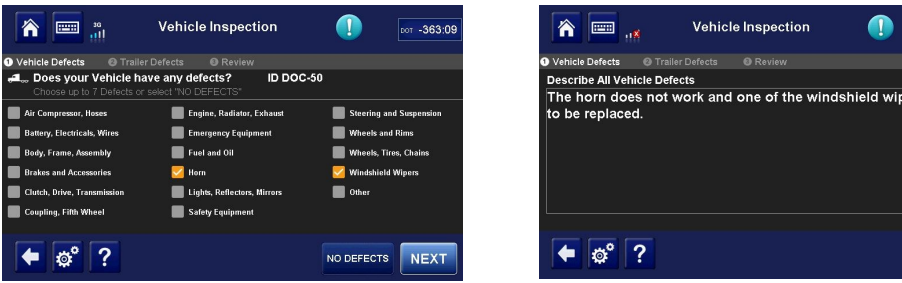

- 6. If there are no trailer defects, tap No Defects. Otherwise, select the defects and tap Next. Describe the trailer defects in the text field, then tap Next.
- 7. Review the defects and edit if needed. When you are finished, tap SUBMIT VIR.

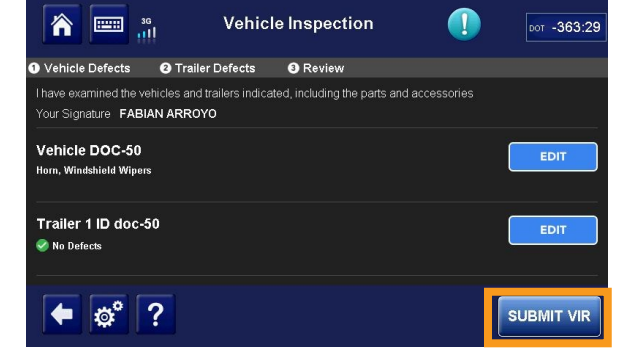

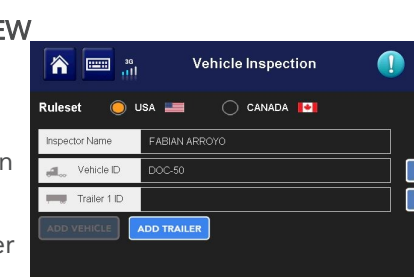

**NEXT** 

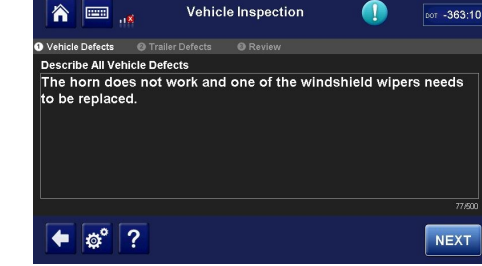

 $\bullet$   $\circ$  ?

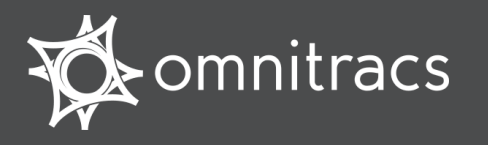

## Vehicle Inspection Report DOT Driver Quick Reference Card for use with Vehicle Inspection Report Driver Training Card

### Verify a Defect's Repair

When a defect is repaired, you are alerted by VIR to review the repair and acknowledge that the vehicle and trailer are safe to use.

If the repair is not complete, acknowledge the repair alert and create another VIR listing the uncorrected defect.

To respond to and close a VIR:

- 1. From the home screen, tap Vehicle Inspection.
- 2. Tap an entry showing Driver Response Required.

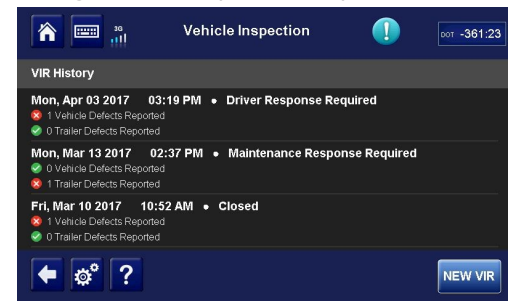

3. If you determine that the vehicle or trailer is safe to operate, tap ACCEPT. Otherwise, tap REJECT and create a new inspection report for the defect. After tapping **ACCEPT** or **REJECT**, there will be a pop-up to confirm your selection. Tap ACCEPT or REJECT again, or GO BACK to return to the previous screen.

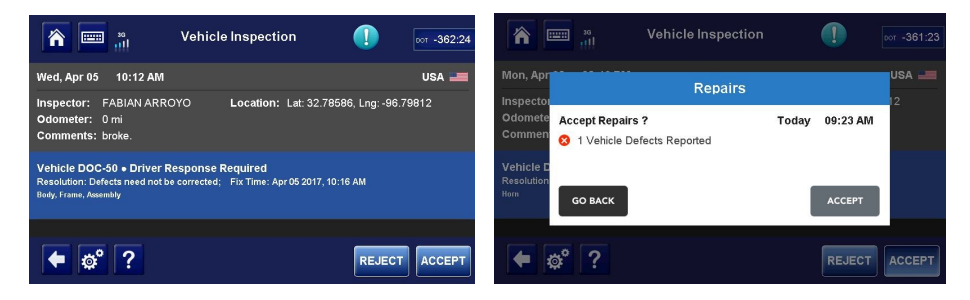

Omnitracs, LLC 717 N. Harwood Street, Suite 1300 Dallas, TX 75201

U.S.A.

Enabled units are able to close VIRs from the mobile unit.

- 1. From the home screen, tap Vehicle Inspection.
- 2. Tap an entry showing Response Required.
- 3. If you determine that the vehicle or trailer is safe to operate, tap ACCEPT.
- 4. Type your operator repair comments in the pop-up text field and tap CONTINUE. To return to the previous screen, tap GO BACK.
- 5. On the next screen, tap **ACCEPT** to close the report or **GO BACK** to return to the previous screen.

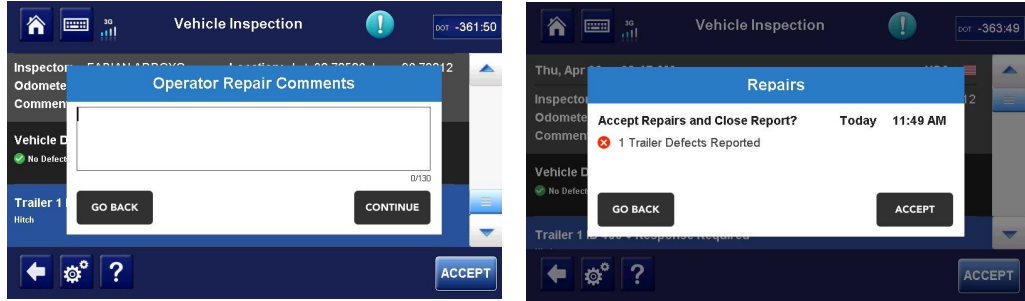

### Show a VIR to an Inspection Officer

When a DOT or MOT inspection officer requests your latest inspection report:

- 1. Hand the VIR quick reference card to the inspection officer.
- 2. Open the VIR application on your mobile unit.
- 3. Hand the mobile unit to the inspection officer.

### For more help...

For more help using the Vehicle inspection Report application, view the Vehicle Inspection section of the Driver Help Topics on your mobile unit.

Copyright © 2017 Omnitracs, LLC. All rights reserved. Omnitracs is a trademark of Omnitracs, LLC. All other trademarks are the property of their respective owners. Omnitracs endeavors to ensure that the information in this errors or omissions. Published information may not be up to date, and it is important to confirm current status with Omnitracs. This technical data may be subject to U.S. and international export, re-export or transfer (ex prohibited.

80-JA350-1 Rev. A April 2017

Closing an Inspection Report (Enabled Units)